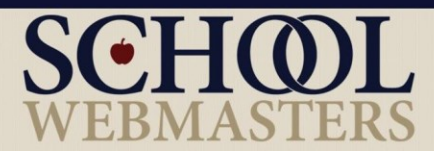

# Creating Accessible, Section 508 Compliant PDFs with Adobe Acrobat Pro DC

#### WHAT:

Accessibility refers to the way we design products, devices, services, or environments to make them available to as many people as possible—specifically, to people with disabilities. This includes access by people who are mobile impaired, blind, low vision, deaf, hard of hearing, or who have cognitive impairments.

#### WHY:

School Webmasters is dedicated to providing accessible web content. What's more, Section 508 of the Rehabilitation Act requires that all electronic and information technology be accessible to people with disabilities. Not only are educational institutions bound by these standards, it just makes sense that schools would want their publications to be accessible to everyone. It's important that the documents included on school websites be 508 compliant. School websites are our business, so we have a vested interest in helping you comply.

#### HOW:

In this document, we will demonstrate **how to make a PDF Section 508 compliant.** 

We will cover the following items in this document:

- Tags
- Alternative Text
- Color Contrast
- Screen Flicker
- Accessible Links
- Tables, Lists, and Headings
- Logical Reading Order
- Bookmarks
- Scanned PDFs
- Document Properties/Metadata and Titles
- Confirming Accessibility

## **Check PDF Accessibility**

Run the Accessibility Checker to ensure the PDF is Section 508 compliant.

1. From the **Tools Menu** select **Accessibility**.

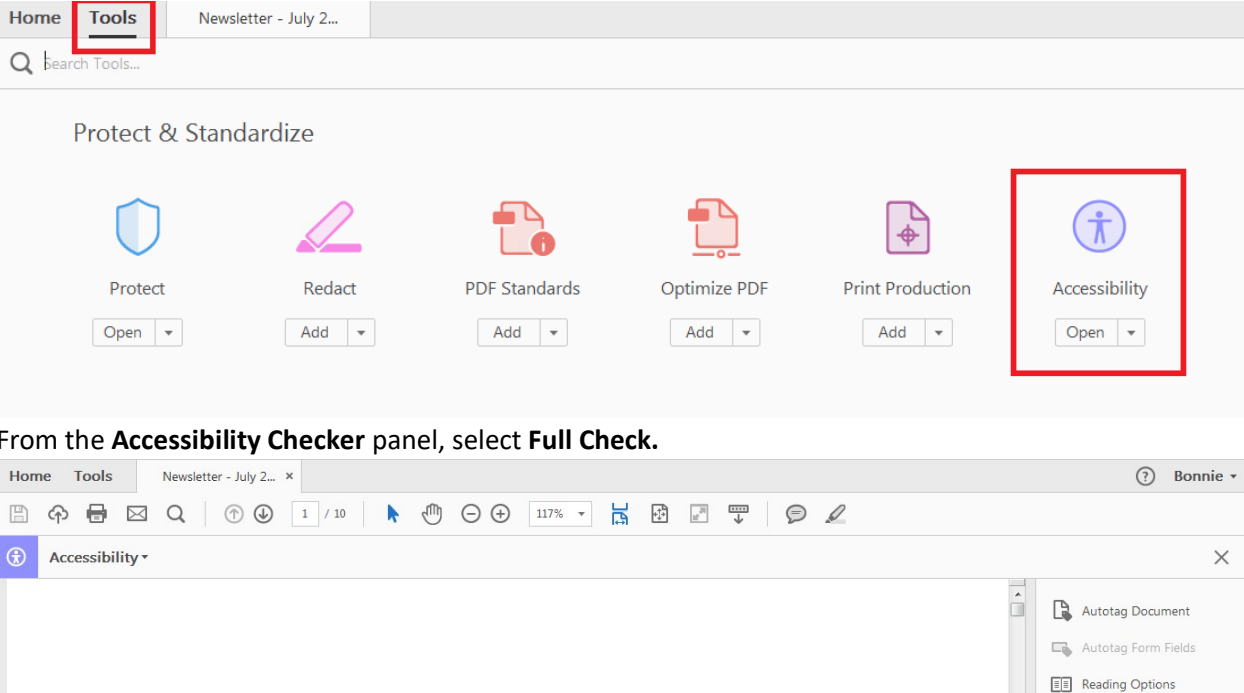

2. From the **Accessibility Checker** panel, select **Full Check.**

School Webmasters

July Newsletter

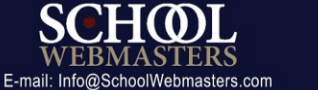

 $\overline{\odot}$  Full Check

Accessibility Report  $\overline{\mathbb{Q}}$  Identify Form Fields

Set Alternate Text Setup Assistant Reading Order

3. This will open up a dialog box. Click **Start Checking**.

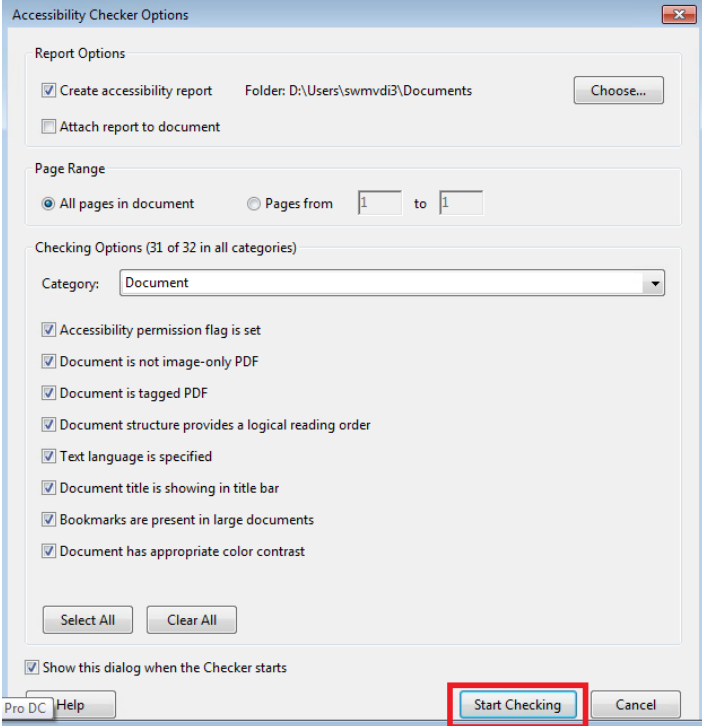

The checker may take a moment to review the document and provide a list of the errors that it found. You should review the errors and fix each issue.

### **Tags**

Tags help assistive technology read documents by knowing the purpose of each element in the document. If you had created the document in another application and enabled tags before exporting as a PDF, the tags should already be there, and you would not need to add them again. If, however, the report says that tags are missing, there are two "tagging" options in Adobe Acrobat Pro DC. If the document is lengthy, then the first option may be best, as it will automate the tagging for you, while the second option will allow for more accurate tagging.

Option 1:

- 1. Choose **Tools**.
- 2. Select **Accessibility**.

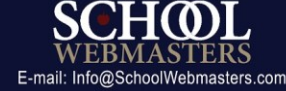

3. From the **Accessibility Checker** panel, select **Autotag Document**.

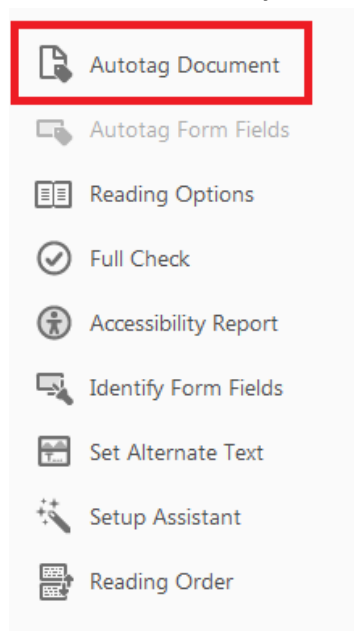

- 4. If there are issues, the **Add Tags Report** will appear, which will include hints for correcting errors.
- 5. Fix all errors noted.

Option 2: After **Accessibility** from the menu.

- a. Select **Reading Order**.
- b. Select the content to highlight it. This will open the TouchUp Reading Order Dialogue box.
- c. If there are items that are decorative or do not contribute to the message of the document (like background items), tag these items as "artifacts" so that the screen reader or other assistive technologies will skip over them.

To review your tags, you may open a "tag tree" by going to the **View** menu and selecting **Show/Hide > Navigation Panes > Tags**. In the tag tree, you can simply click and drag elements to place them in the correct order.

## **Alternative Text**

Every image must have an alternative text (alt text) attribute, which provides a text alternative to nontext content. Alternate text allows visually impaired people to understand what the image means to communicate. A screen reader will read the alt text in place of the image. The alt text needs to describe the content without being too verbose or too vague.

If the image is only used for decorative purposes and serves no other purpose, the alt text would be null (""), and the image should be defined as an artifact. A simple test to decide if an image serves a purpose or is merely decorative is to ask yourself, "If I did not use this image here, what would I put in its place?"

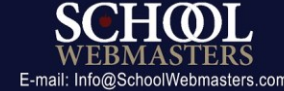

If your answer is "nothing," your image should be marked as an artifact and no alt text is needed. This will allow assistive technology, such as a screen reader, to skip the image.

You may also use a null alt text if the image is described nearby in the body of the page. Even when the alt attribute is null, the image must still be tagged as an artifact.

Complex images such as pie charts, organizational charts, maps, and graphs need a detailed description. It is best to include the description in the surrounding content.

To add alternative text:

1. In the **Accessibility Checker** menu, select **Reading Order.**

**Cuality Control** 

2. Right click on any of the images marked "No alternative text exists," and select **Edit Alternative Text.**

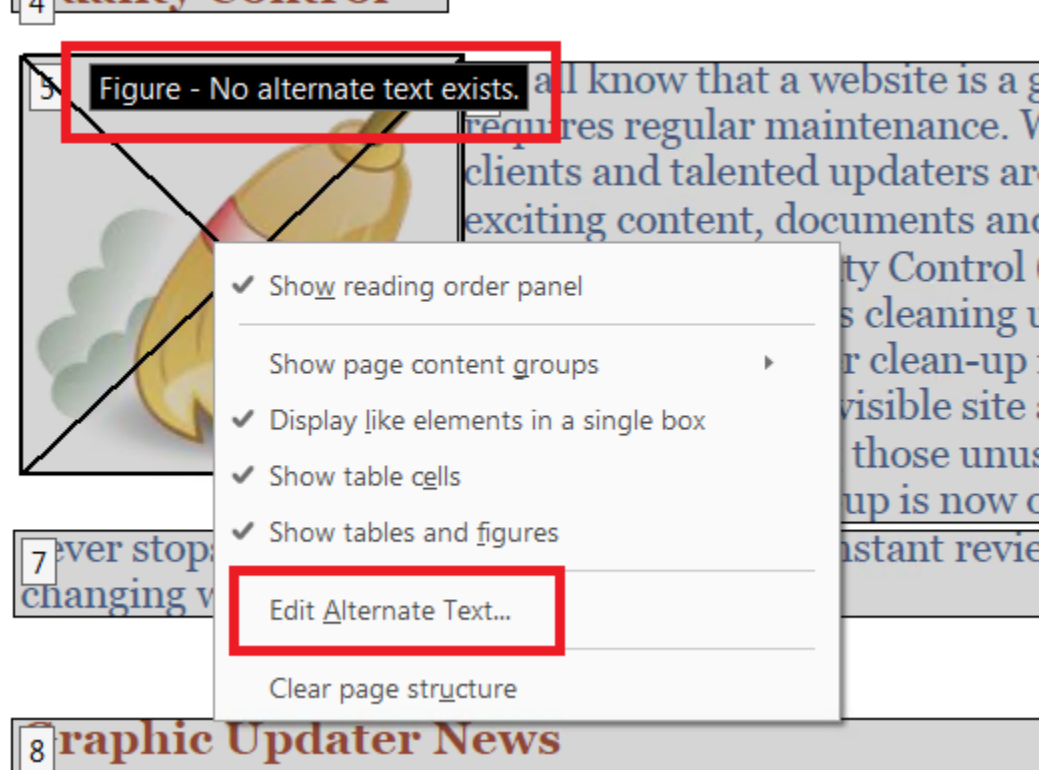

3. Type an accurate description for the image. This is what a screen reader will read in place of the image.

## **Color Contrast**

Using appropriate colors and contrast enables all users, regardless of visual limitations, to see and understand the meaning of everything in the document. We recommend using the color contrast checker provided by [WebAIM](http://webaim.org/resources/contrastchecker/) to confirm the colors are within the recommended guidelines. You will enter a foreground and background color in RGB hexadecimal format (e.g., #fff or #33f547). If the contrast ration fails, you will need to edit the colors used in your document. Check all colors that are used to convey information.

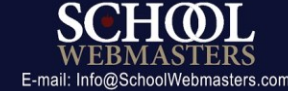

## **Screen Flicker**

Flickering elements, such as animated graphics or scripts, can cause seizures for persons with photosensitive epilepsy. They also make it difficult to view the document properly when magnified. Section 508 depicts flickering elements as items that flash more than 3 times per second. If this is the case, then the element would need to be removed or replaced with a non-flickering element.

## **Links**

In order for URLs to be accessible, they must be correctly tagged as active links. It is important that the links make sense to a user when read out of context. When a screen reader reads text and there is a link, the reader will say the word "link" with the linked text to let the user know that it is a hyperlink.

A user can also choose to only hear a list of links on a page. If the linked words for the link to School Webmasters' Accessibility Policy are "Click here," that is the only text the user will hear. Imagine if you wanted to find the accessibility link on a page in which the linked text uses "Click Here." When you ask for a list of links, this is what you would hear:

- Click Here. Link.
- Click Here. Link.
- Click Here. Link.

You would have no way of knowing which link to follow.

A better way to link the text is by including and linking to the actual words in the content of the page. For example, "Please read our School Webmasters' Accessibility Policy" (hyperlinking the actual text). The screen reader would read this as "School Webmasters' Accessibility Policy. Link," making sense even out of context.

Another option to avoid is spelling out and linking the actual the URL. If the linked text were "www.schoolwebmasters.com/accessibility," the screen reader would read this as "w w w dot schoolwebmasters dot com slash accessibility. Link." Again, a better choice would be to add a hyperlink to "School Webmasters' Accessibility Policy."

### *To add a hyperlink:*

- 1. Highlight the text you would like to link.
- 2. Right click.

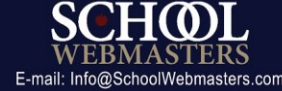

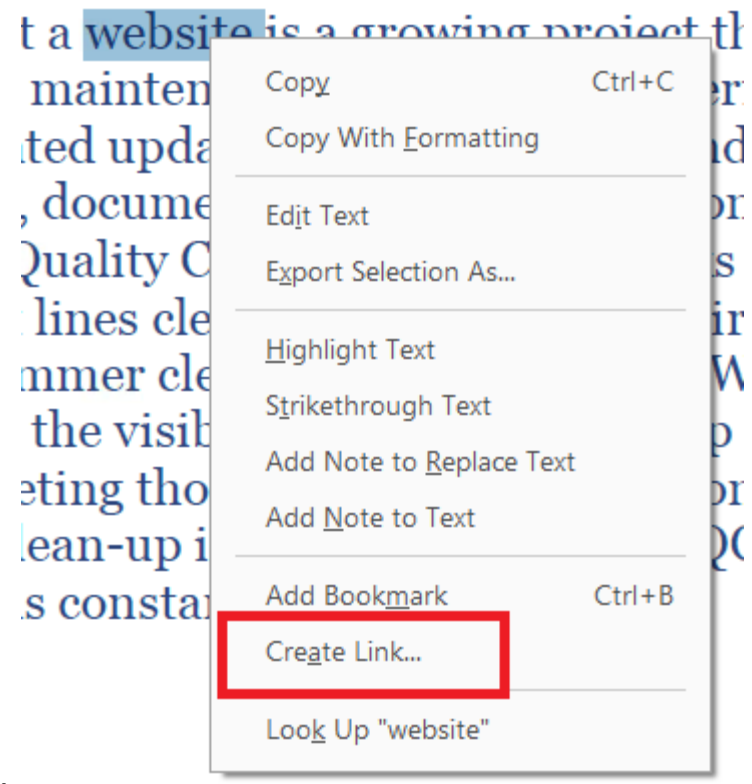

- 3. Select **Create Link**.
- 4. Choose the desired link appearance.

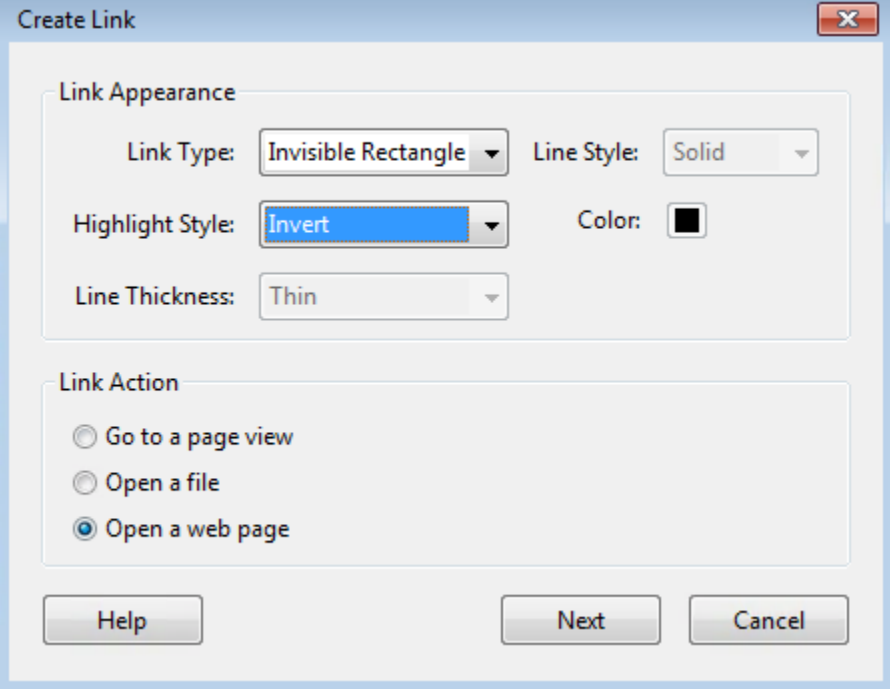

- 5. Select the link action.
- 6. Click **Next**.

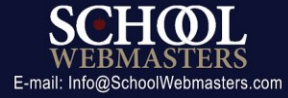

- 7. Enter a URL. (If you are linking an e-mail address, first type mailto: (e.g., mailto:info@schoolwebmasters.com)
- 8. Click **OK**.

If this rule check fails,

1. From the **Tags panel options menu**, choose **Find**.

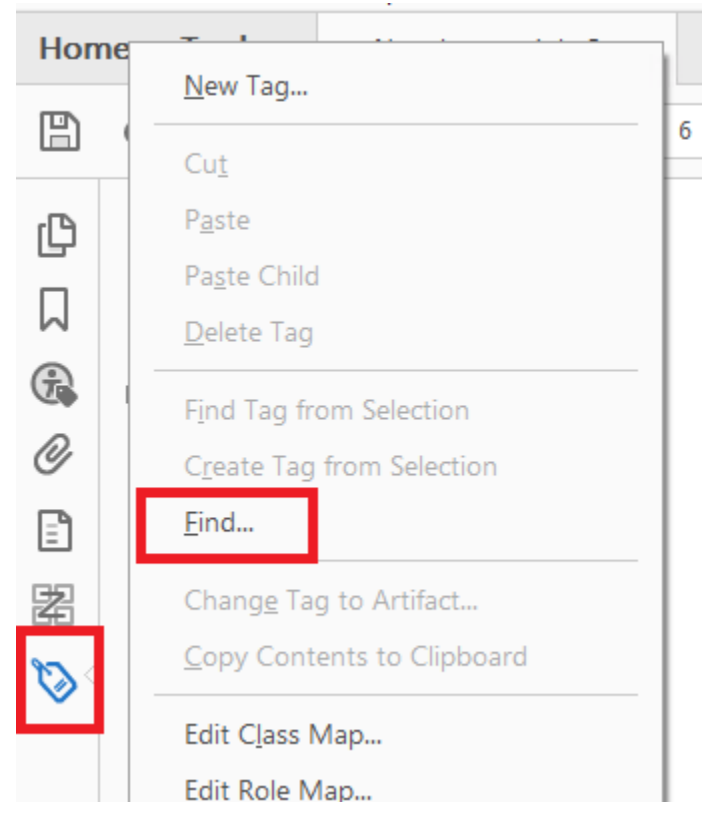

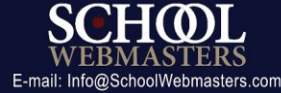

2. In the **Find Element** dialog, choose unmarked links from the **Find** drop down.

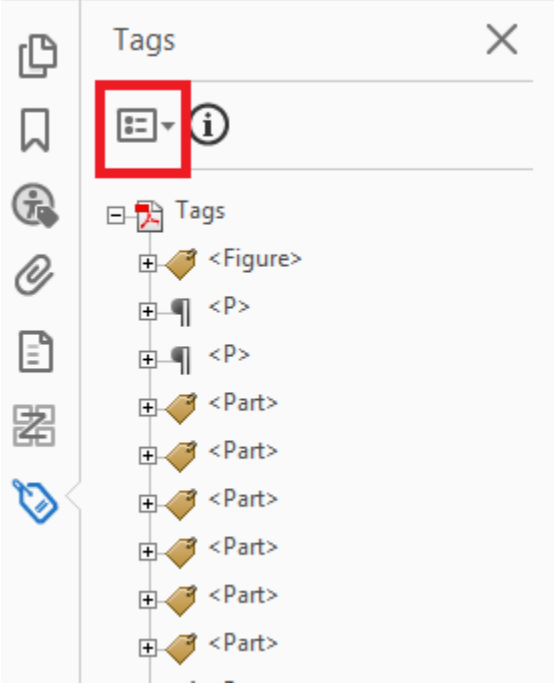

- 3. Select **Find**.
- 4. If the desired link is shown, select **Tag Element**.
- 5. A link OBJR element will be added to the tag.
- 6. Repeat for each link.

## **Tables, Lists, and Headings**

Clear headings and their reading order assist in navigation of the table's contents.

To check a table in a PDF document:

- 1. In the **Tags** panel, expand the tags root to view a table tag.
- 2. Select the table tag <Table> and verify that it contains one of the following:
	- a. Table Rows (each table row should contain Table Header <th> or Table Data <td> cells
	- b. <THead>, <TBody>, and <TFoot> sections, each of which contains Table Rows.
- 3. To correct tags, right click on the selected table and choose **Table Editor.**
- 4. To identify a header, select the cell with the header and right click to open **Table Cell Properties**.
- 5. Define and tag the cell as a Header Cell.
- 6. In the drop down menu next to Scope, choose **Column** or **Row**.

If your document needs a lot of correction, we strongly recommend using the original form of the document to add the needed elements.

## **Logical Reading Order**

A screen reader will read the contents of a document in the order it is assigned. It's important to make sure the contents are read in the order intended.

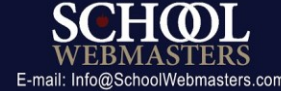

1. From the **Accessibility Checker** panel, click on **Reading Order**.

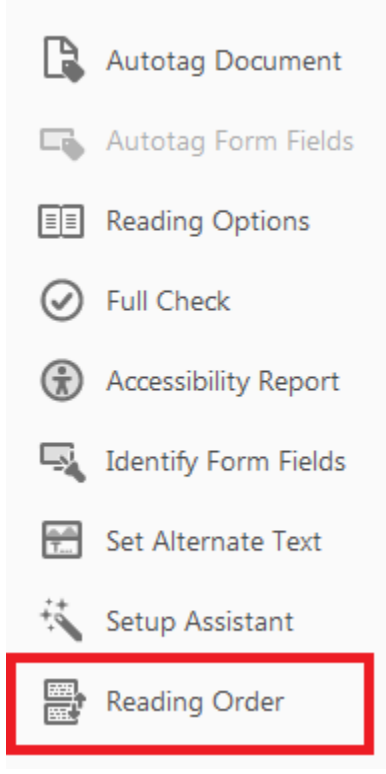

- 2. Check the option **Show Order Panel.**
	- a. If you need to change the reading order, click and drag the item to the proper place.

## **Bookmarks**

Bookmarks help readers navigate through PDF documents easily. Adobe will fail this check if the document has 21 or more pages and does not have bookmarks. Bookmarks should easily describe the contents and are usable by assistive technology.

### *Creating Bookmarks from Document Structure*

When the document already has tagged headings, you can use those to create bookmarks.

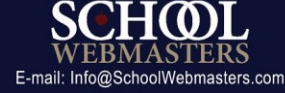

1. In the **Bookmarks** panel, select **Options,** and then select **New Bookmarks** from Structure.

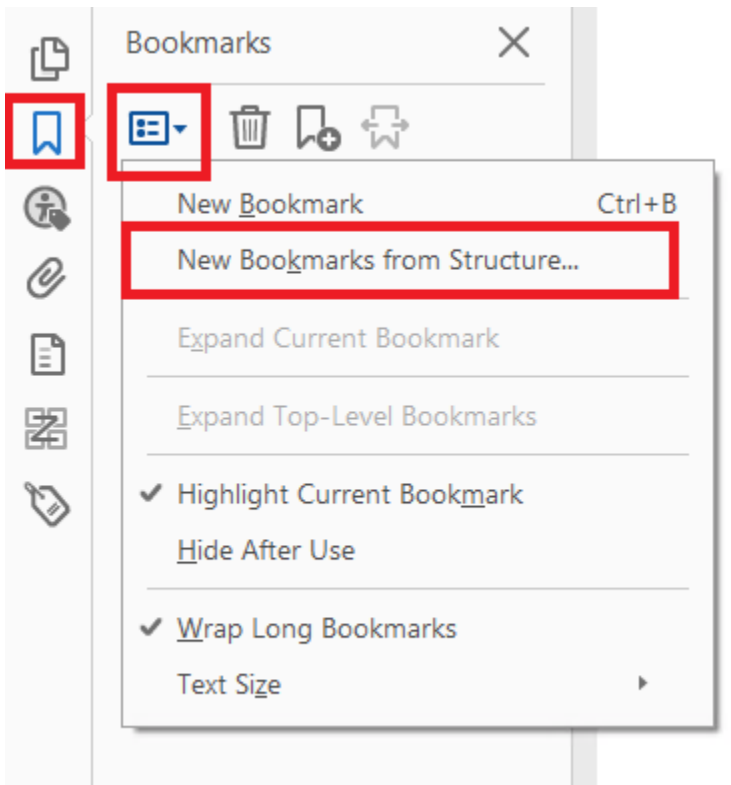

- 2. Select the heading levels that you want to use for bookmarks (e.g., heading 1, heading 2).
- 3. Enter a title for the set of bookmarks (e.g., replace "Untitled" with "Contents").

### *Creating Bookmarks Individually*

- 1. Select the text that you want to serve as the bookmark. Press CTRL+B or click on the **New Bookmark** Icon in the Bookmarks tab.
- 2. In the **Bookmarks** panel, type in the text that you want to serve as the bookmark for the selected text.

### **Scanned Documents**

### *Determine whether or not the PDF is a scanned document*

A scanned document may not be read by a screen reader and would need to be converted into a text document. There are two simple ways that you can check to see if the PDF is a scanned document.

- 1. Try to highlight text in the document. If the text cannot be highlighted, then the document will not be read by assistive technology.
- 2. From the **Advanced menu**, select **Accessibility.**
- 3. Select **Quick Check**. If it is a scanned image, a message will appear explaining that the document contains no text.

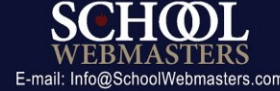

### *Making a Scanned PDF Accessible*

Converting a Scanned Document to Text

- 1. Open the Scanned Document in Adobe Acrobat Pro DC.
- 2. Select **Edit PDF** from the Tools menu, and an automatic process will convert the document.

### *Checking the New Rendered Document*

After rendering, the document will become a Text PDF. However, if during the process Acrobat was not able to translate something, it would label the section as "Suspect." You must review the document to find and fix these suspects and make any other necessary corrections. There are two ways to do this.

- 1. In the **Document menu,** select **Recognize Text Using OCR**.
- 2. Option 1: Select **Find First OCR Suspect**.
	- a. A dialogue box will appear, showing the first suspect in the text of the document. The program's best guess will appear in the suspect field.
	- b. You may type in what the correct interpretation is in the suspect field and then click **Accept and Find**.
	- c. If the program brings up something that is not meant to be read as text, such as an image, then select **Not Text**.
- 3. Option 2: Select **Find All OCR Suspects**.
	- a. This will create a red box around all the suspects in the document.
	- b. Click on a red box, and the Find Element dialogue box will appear.
	- c. Follow the same instructions as option one to make and accept the corrections.

## **Metadata, Document Properties, and Document Titles**

Metadata is the information and data provided about a file. Editing the metadata will help identify accessible PDFs to search engines.

The title of the document is important for the reader to identify page content without having to sort through and interpret a file name. To be Section 508 compliant, the document title needs to be specified in the file metadata.

1. Go to **File** and **Properties**.

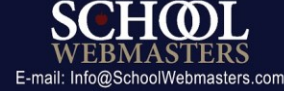

2. In the **Advanced** tab, check to make sure the Language field is set to "English US" (or the correct language per the document).

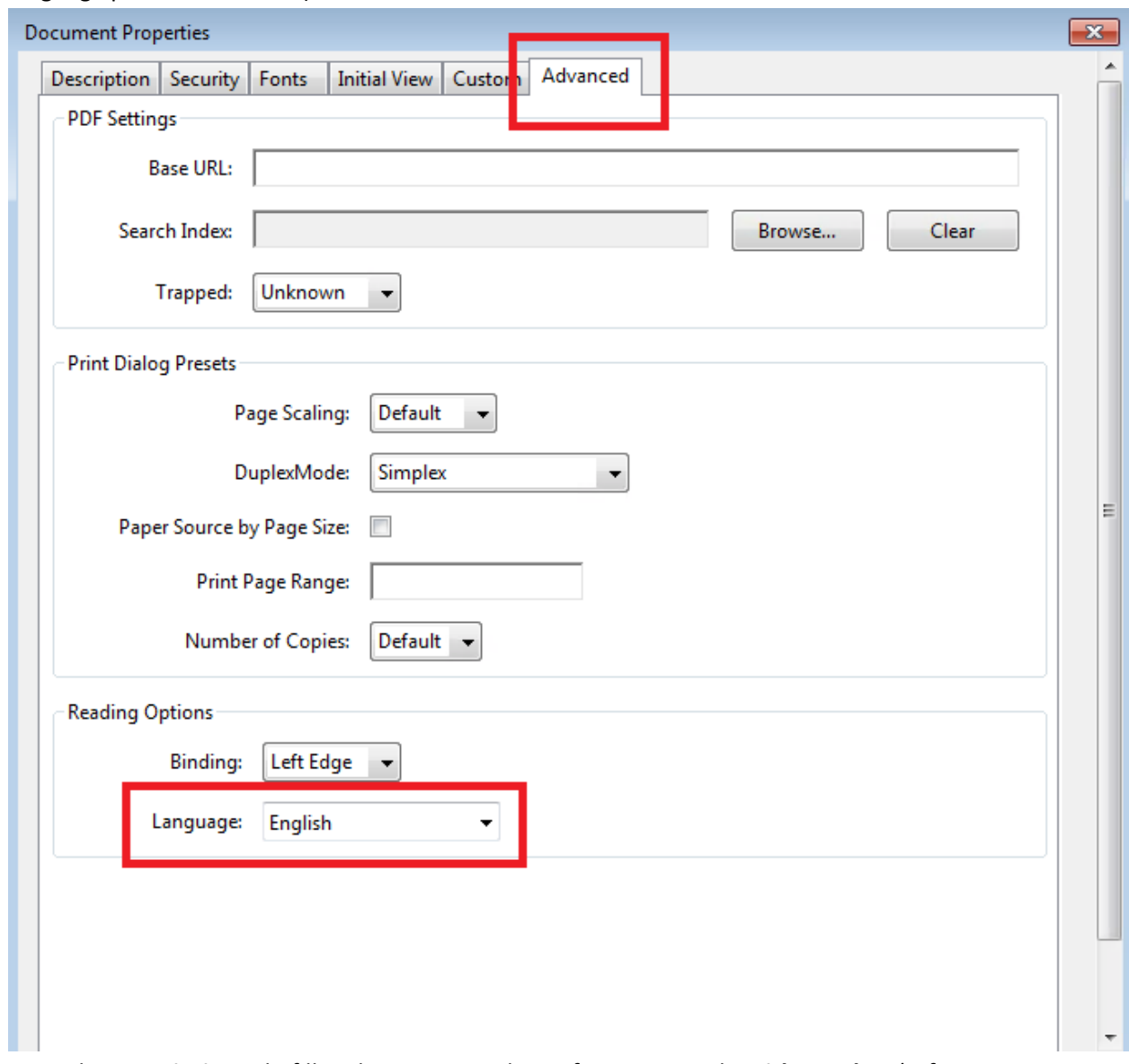

- 3. From the **Description** tab, fill in the corresponding information in the **Title**, **Author** (refer to your school or company's policy for whom to list as the author), **Subject**, and **Keywords** fields.
	- a. The Keywords field should include at least two specific and descriptive inputs that are lowercase and separated by commas. (e.g., "Seattle Washington, section 508,

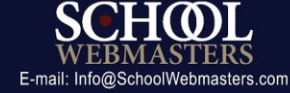

### compliance training").

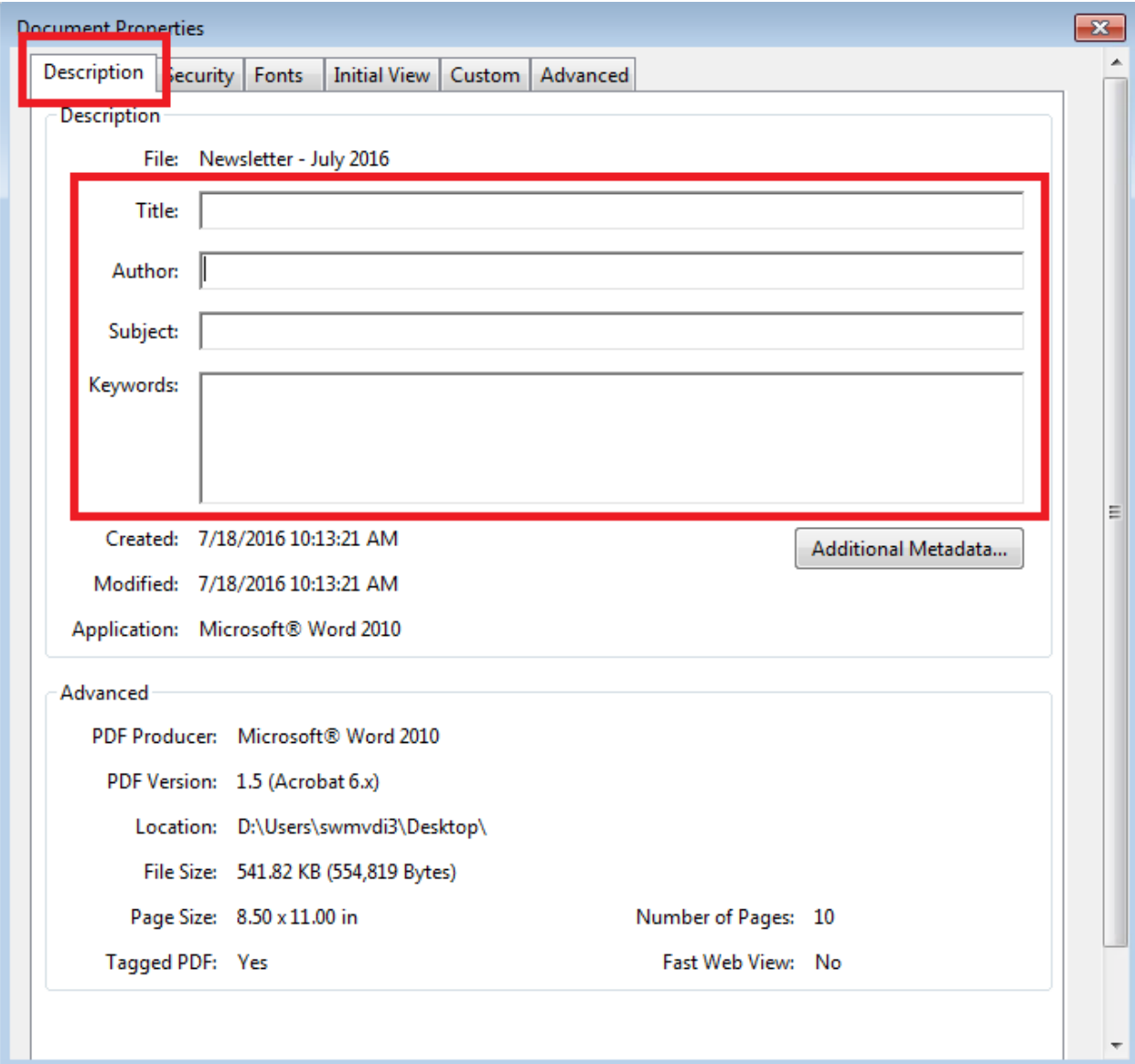

4. From the **Initial View** tab, under the **Window Options** section in the **Show** category, select **Document Title** in the pull down list.

## **Confirm Accessibility**

We recommend running the **Full Check** from the **Accessibility** panel again to confirm there are no errors. Remediate as needed.

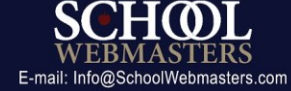